## **Getting Started with the JCHS Common Core Edmodo Groups**

Edmodo is a social networking service designed for educational purposes and has several helpful features including setting up virtual classrooms, grade book and polling options, and student and parent accounts.

The JCHS Media Center has created "groups" within Edmodo to allow JCHS teachers to communicate and share resources related to the Common Core State Standards. This brief tutorial will demonstrate how to set up an account and begin participating within these groups.

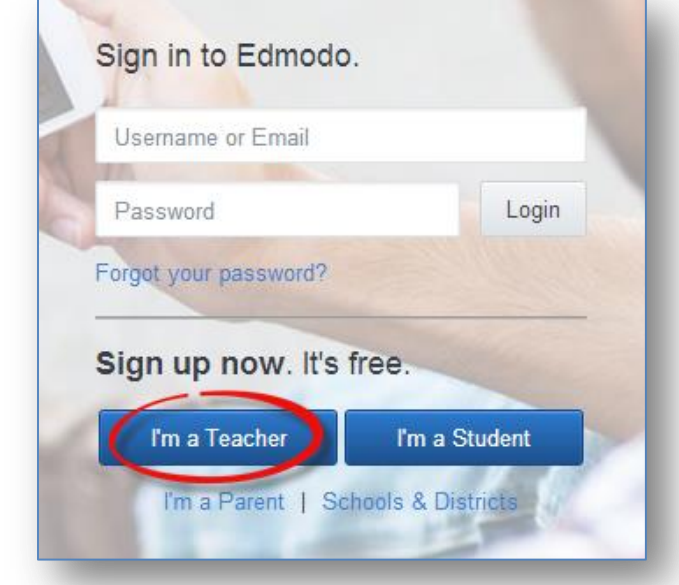

First, please visit [http://www.edmodo.com](http://www.edmodo.com/) to open a free teacher account:

On the next screen, you will be asked to enter basic information including your name and email address. You will also need to choose a password for your account. Then, to find our school, type the following address information and select **Jefferson County High**:

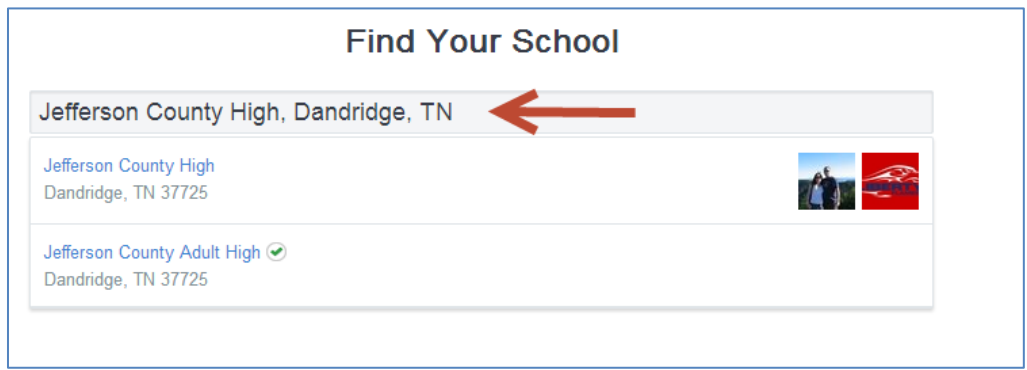

The following screen will ask you to upload a profile photo. You do not have to do this until later if you wish (or at all). However, if you want to use Edmodo in your classroom, you might the option consider **choosing a URL** – such as your last name, subject you teach, etc. – to make it easier to find your Edmodo teacher profile.

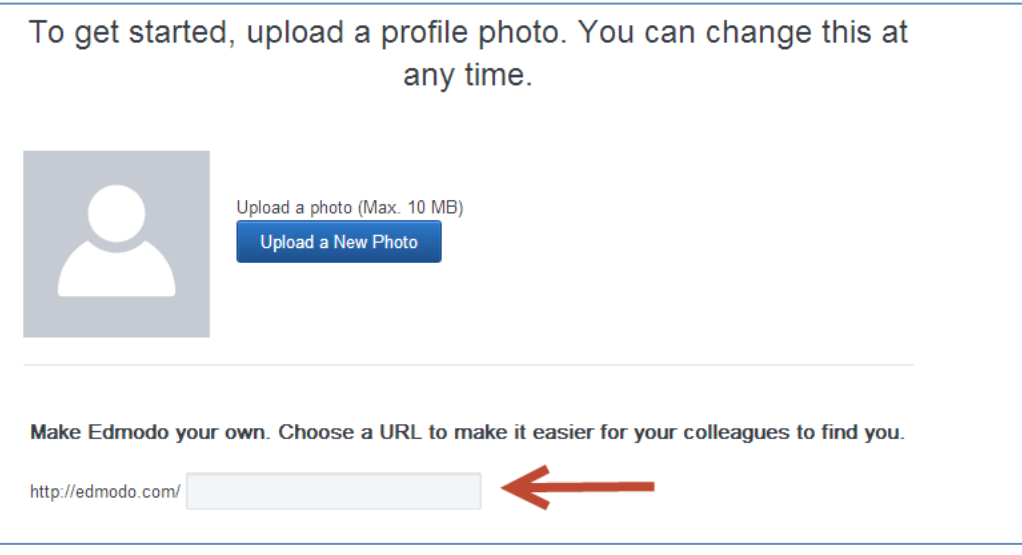

After clicking through this screen, the next screen gives you the option to "follow" learning communities. This is not required, but these communities consist of like-minded educators sharing resources by discipline:

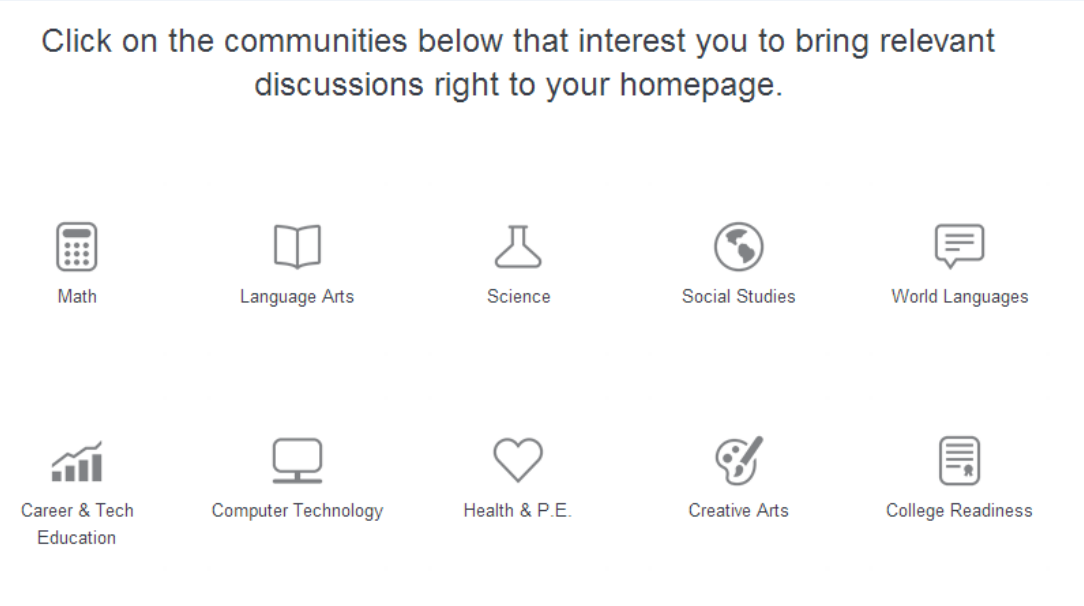

You are now ready to access your Edmodo profile page. If you have used a social network before, you may notice similarities between Edmodo and Facebook.

If you look to the left of your screen, beneath your name and title, you should see an option for **Groups**. Look closely for the "add" symbol and select it. You should see an option to either "Create" or "Join" a group.

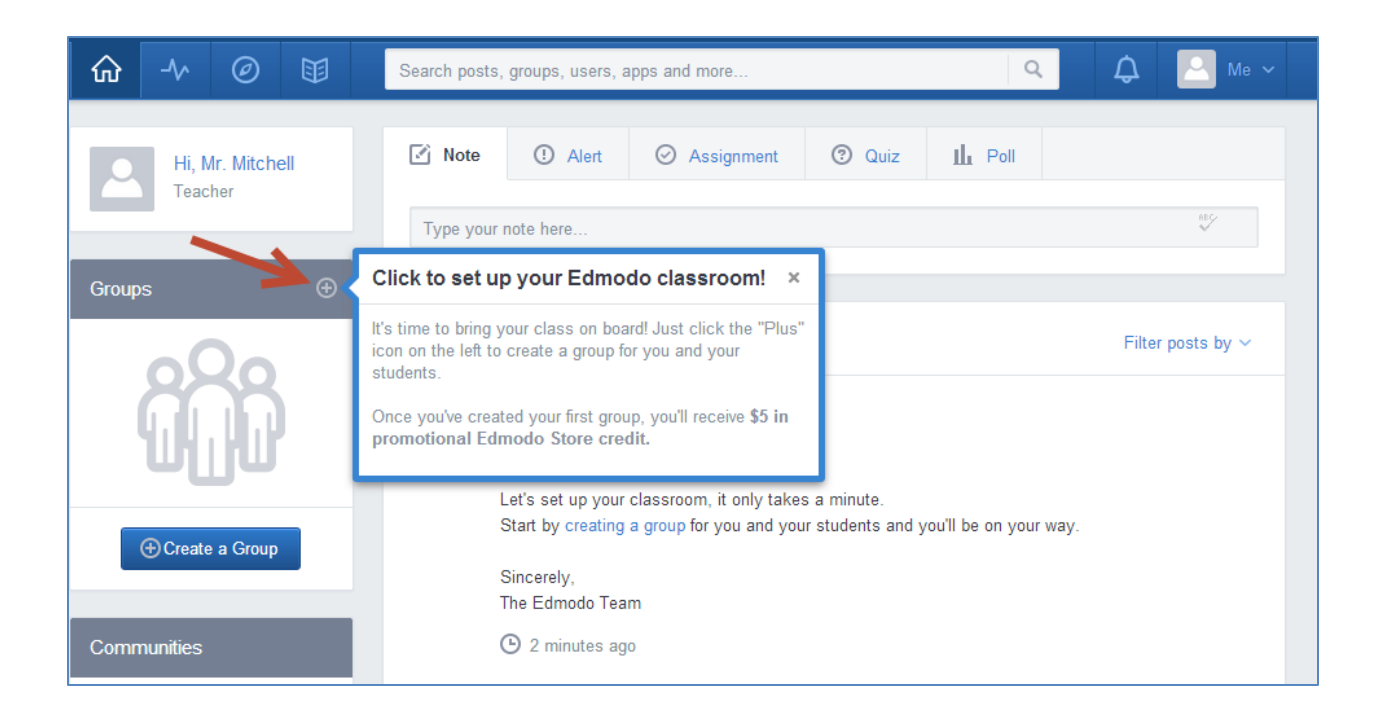

To join our Common Core groups, select "Join" and enter one of the following codes. We have set up the groups by discipline:

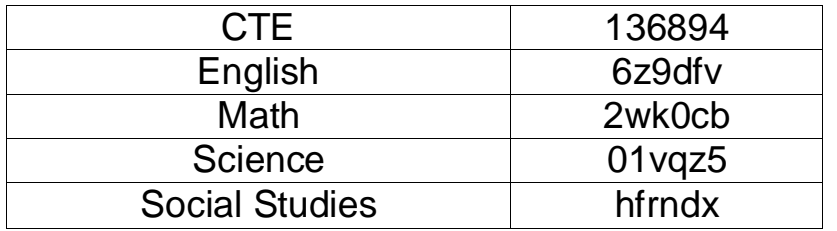

After entering the group code, you should see the following interface:

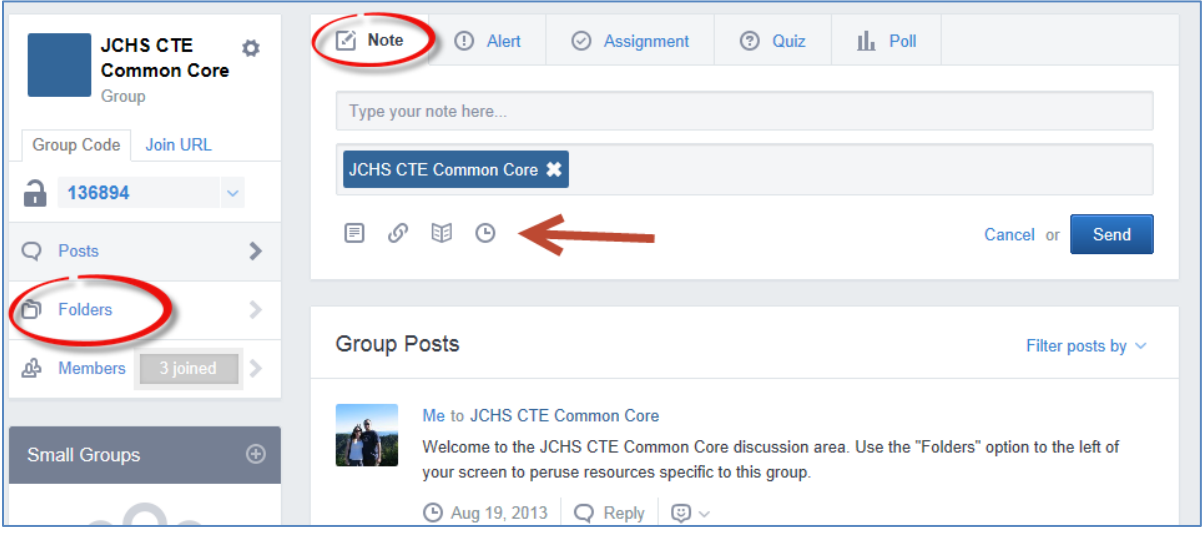

By creating a **Note** within the group, you can share a resource quickly with fellow group members. Within the note, you can attach a file such as a PDF or a Word document or you can add a link to a website.

Additionally, if you look at the **Folders** option to the left of your screen, this is an area where you can add folders full of documents or web links that all group members can peruse.

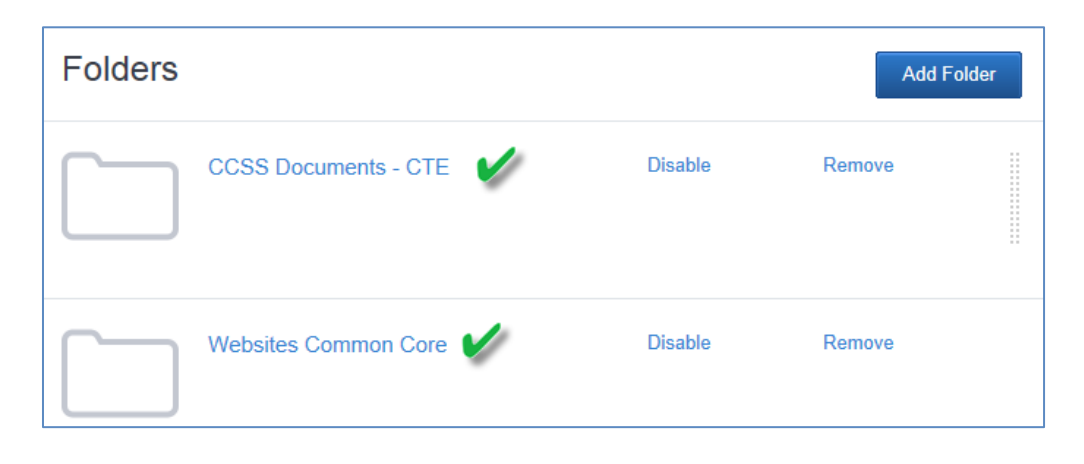

Click on a Folder link to access materials stored within. If you wish to add a resource, click the **More** option on the top-right. You can add a file, a link, or an entire collection of resources (known as a **Library**).

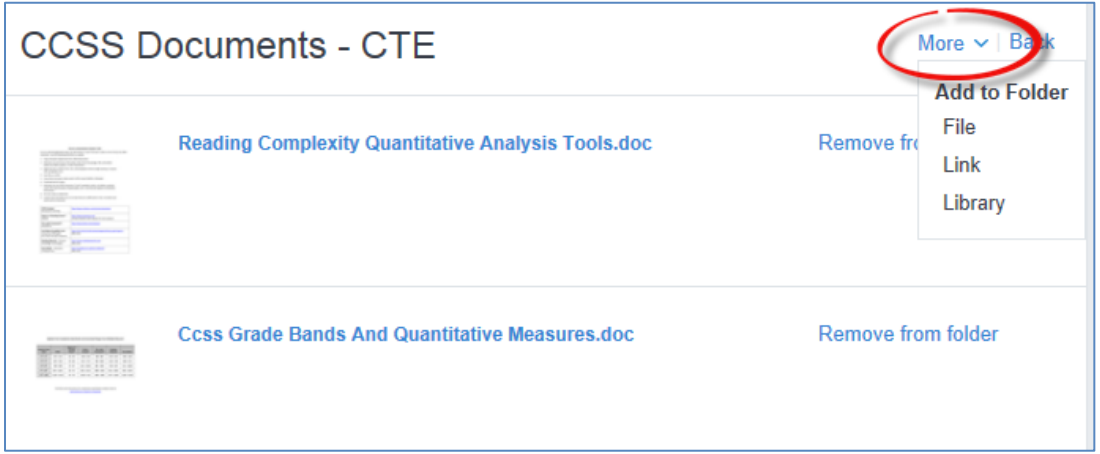

As of August 2013, Edmodo does not restrict a user's storage space. However, each file must be under 100mb in size.

These quick steps will allow you to get started using the JCHS Common Core Edmodo groups. You may also consider using Edmodo in your classroom – including creating student and parent accounts, using the grade book and polling features, and setting up libraries full of files that you can add painlessly to virtual classrooms.

Questions, concerns, or comments about this tutorial? Email [cmitchell1@k12tn.net](mailto:cmitchell1@k12tn.net) or [vrichards@k12tn.net](mailto:vrichards@k12tn.net) or call us at the Patriot Academy Media Center: (865) 397-2460, ext. 1135. We are here to help.